# **Online Open Enrollment**

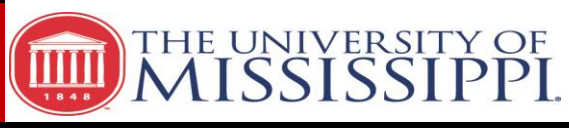

**Steps for completing online enrollment Enrollment Enrollment Dates: October 1 - 31, 2016** 

**Step 1: Open Enrollment is accessed through the myOleMiss portal at www.olemiss.edu.** Login using your WebID and password and then select **Employee, My HR Tools,** and **Open Enrollment.**

**Step 2: Review the Benefits Confirmation Statement.** This statement provides a list of benefits in which the employee is currently enrolled and is used for cancelling coverage for 2017. If cancelling coverage, print the statement and write DROP next to the insurance plan. Submit the signed and dated form to the Human Resources Office no later then November 4th.

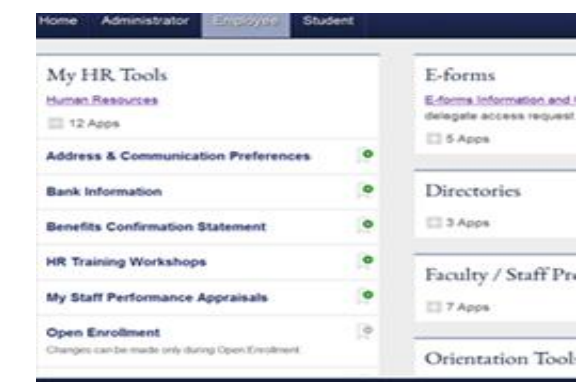

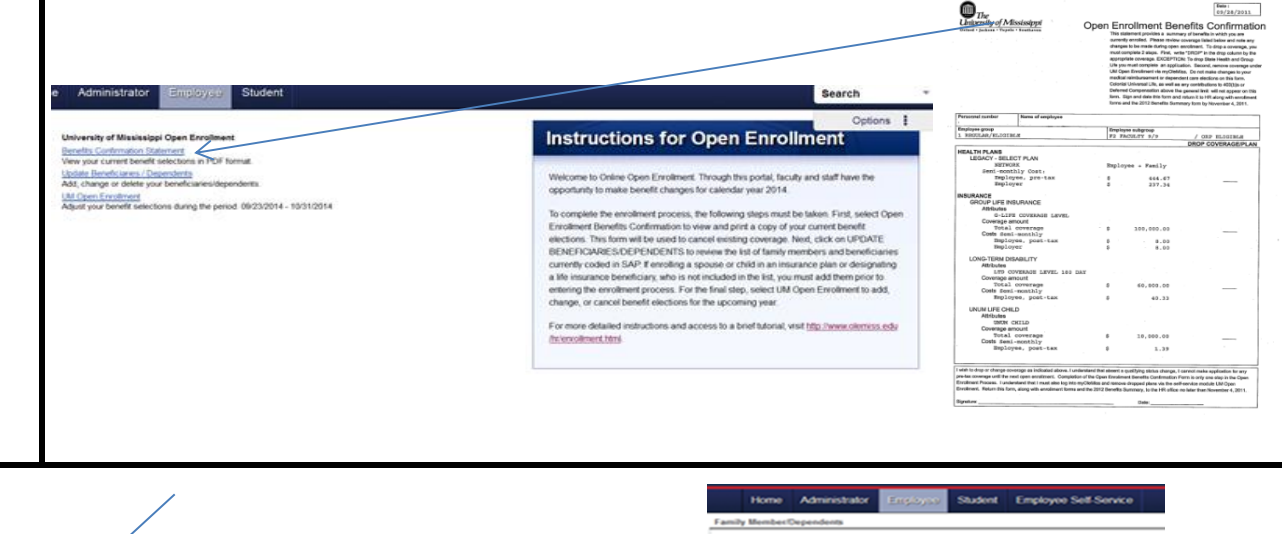

**Step 3: Update Beneficiary and Dependent information**. Review the list of family members and beneficiaries currently coded in SAP. Existing records can be edited and new individuals may be added. When adding a new dependent to a plan, a copy of the dependent's social security card **MUST** be provided to the Human Resources Office. **Please note:**  beneficiary and dependent information must be updated prior to completing online enrollment.

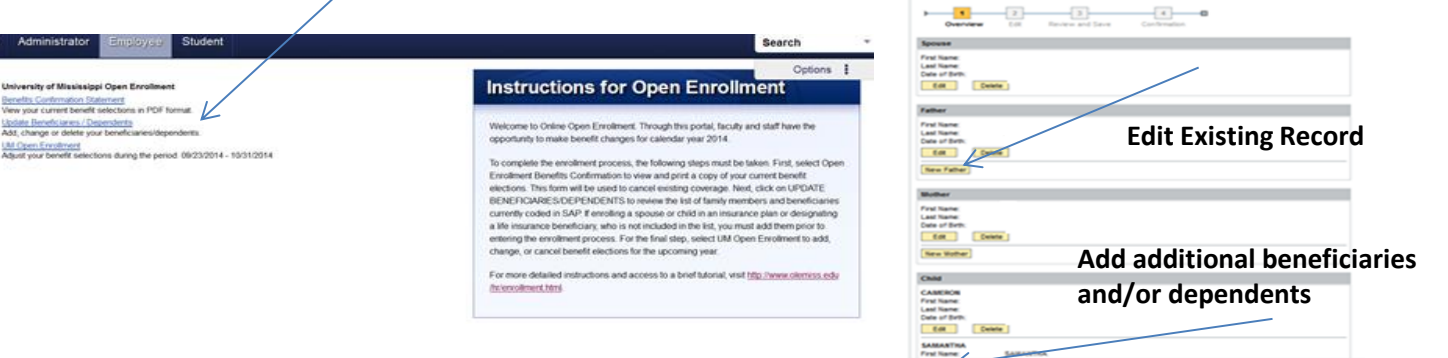

When beneficiary and dependent information is updated click the **REVIEW** button. Carefully review information, if additional changes are necessary click the **PREVIOUS STEP** button. Otherwise click the **SAVE** button to officially update the record.

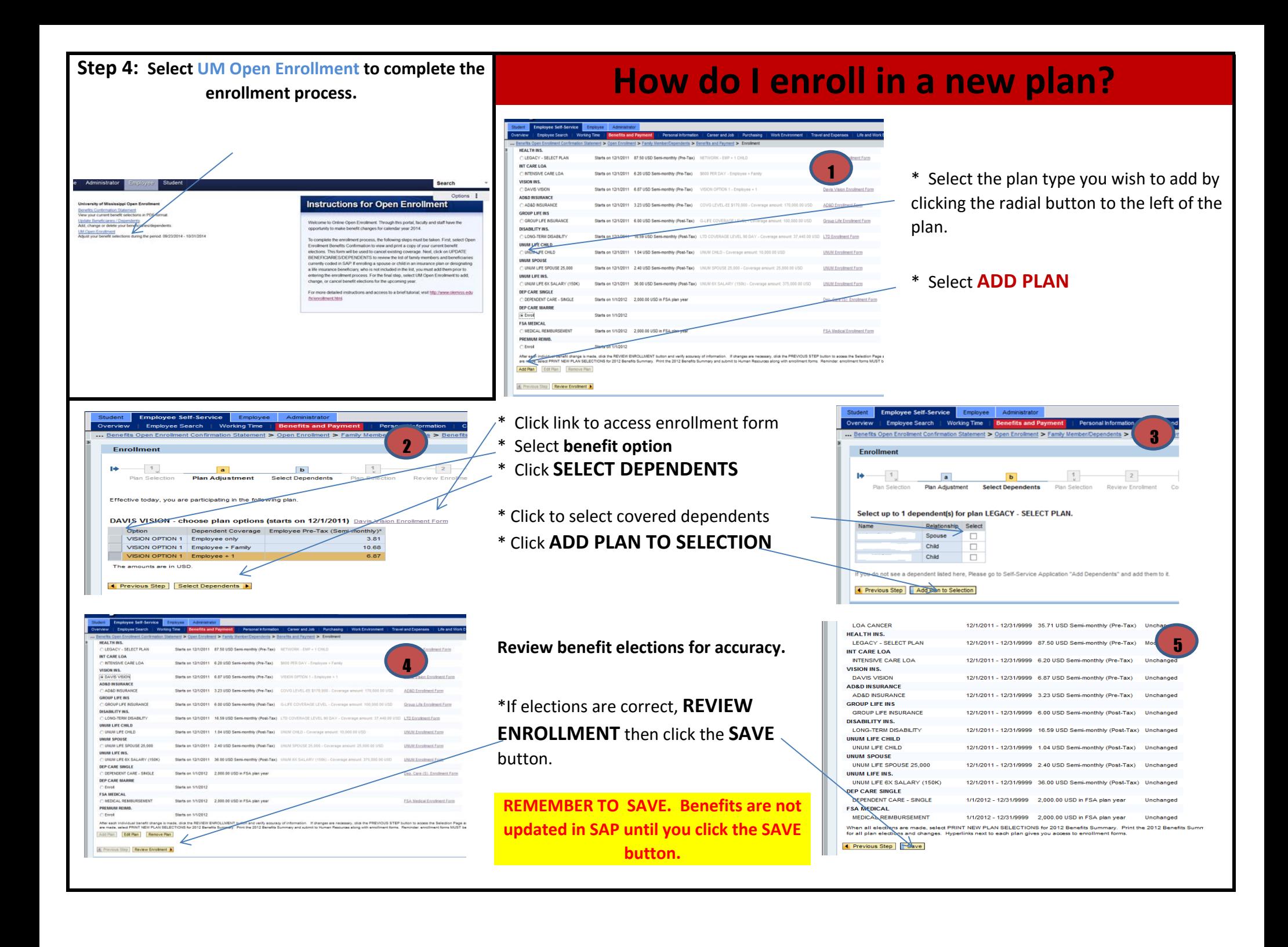

### **How do I modify existing coverage?**

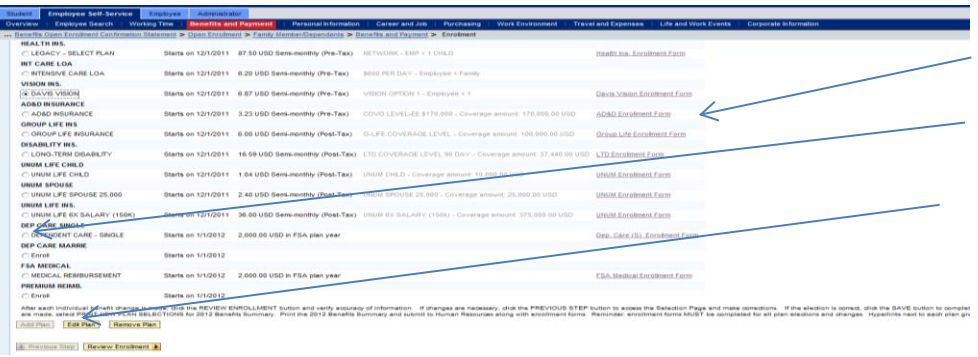

**\* Click link to access enrollment form**

**\* Select the plan type you wish to add by clicking the radial button to the left of the plan.**

**\* Select EDIT PLAN**

**\* Follow steps under Enrolling in a New Plan to: select plan option and covered dependents, review elections, and SAVE benefits.** 

#### **How do I cancel coverage?**

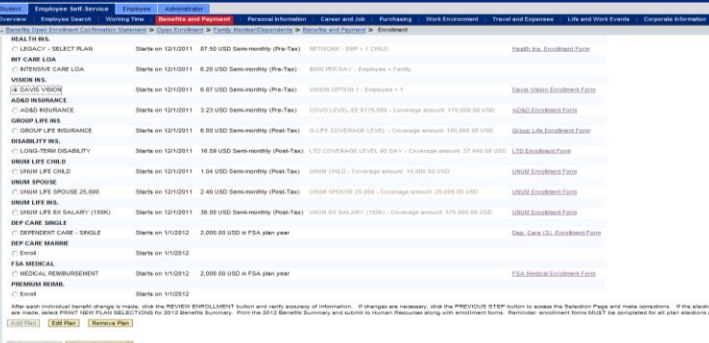

\* If cancelling all other plans, complete the Benefits Confirmation Statement. If cancelling State Health or State Life, the enrollment form must be completed. Click the link to access the enrollment form. **Complete the form and submit to Human Resources.**

- \* Select the plan type you wish to add by clicking the radial button to the left of the plan.
- \* Select **REMOVE PLAN** and follow steps under Enrolling in a New Plan to: select plan option and covered dependents, review elections, and **SAVE** benefits.

#### **Print the Benefits Summary**

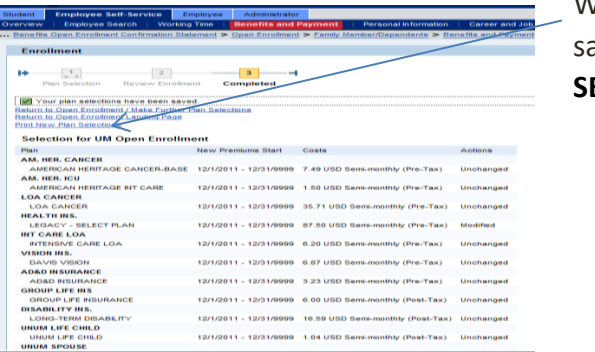

When all elections have been made and aved, select PRINT NEW PLAN

**ELECTIONS.** 

## **Reminders**

**Open Enrollment Dates: October 1st - 31st** 

The following forms must be returned to Human Resources no later than **November 4th**. Enrollment elections do not update in SAP and coverage does not exist for 2017 until the **SAVE** button is clicked.

- **\* Signed and dated Open Enrollment Benefits confirmation if cancelling coverage.**
- **\* Completed, signed, and dated enrollment forms.**
- **\* Signed and dated Benefits Summary.**